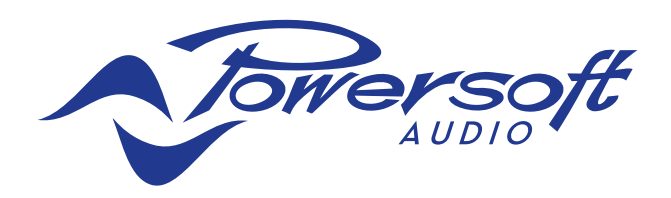

# Quattrocanali, Duecanali Dante™ FW Update

# *<u></u>* Dante

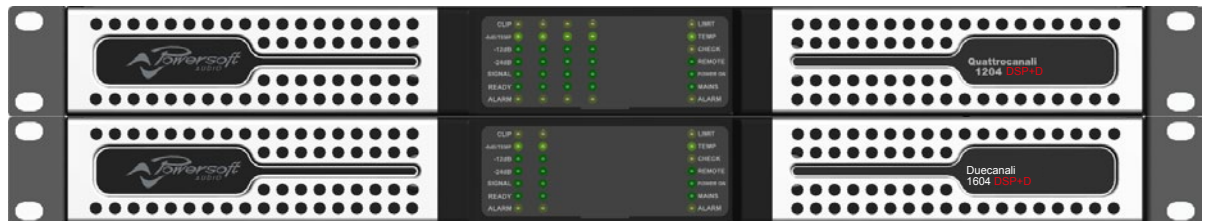

## Tech Note

All copyright and industrial rights in this document and in the technical knowledge it contains are owned by Powersoft and/or the third parties rightfully concerned. No part of this document nor any data herein shall be disclosed, reproduced or used for any purpose whatsoever without the prior written consent of POWERSOFT as foreseen by the law.

Drawings and specifications are subject to change.

All trademarks and registered trademarks are the property of their respective holders.

### 1. Preliminary Introductions

To update the Dante firmware version you need first to select the correct firmware file depending on your hardware. At the time of writing there are two different Dante board for Quattrocanali\Duecanali models:

- Uxt Ultimo x4
- Ult Ultimo 4

A connection must be established between the a PC (Windows) and the Quattrocanali/Duecanali, via a CAT5 Cable connected to the Dante Port on the Amplifier on one end, and to the PC's

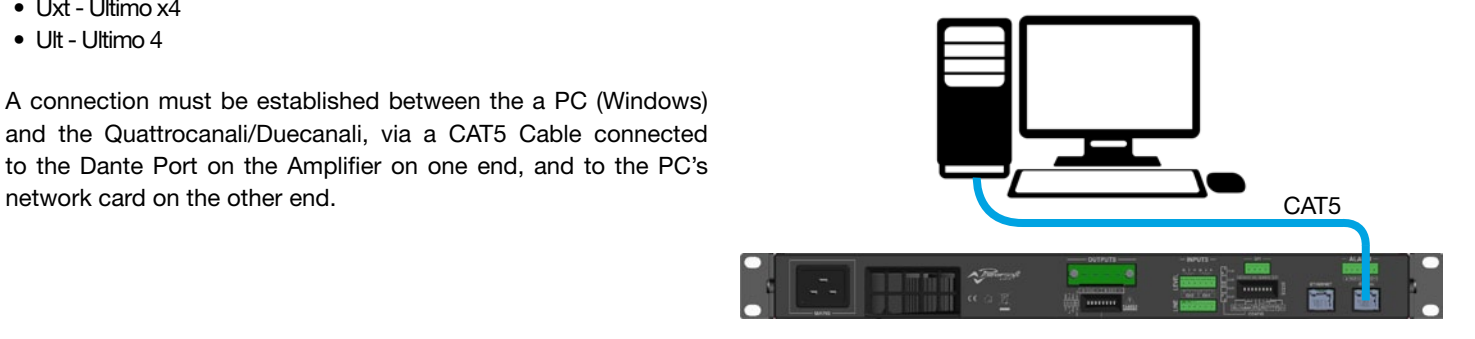

The PC's IP Address must be set to static via the Internet Protocol (TCP/IP) Proprieties.

IP address: 169.254.1.100 Subnet mask: 255.255.0.0

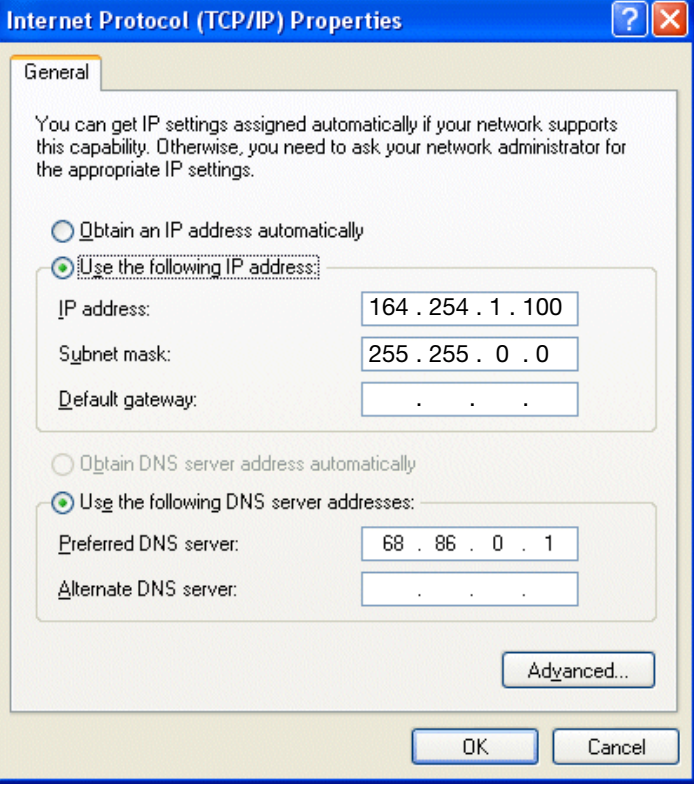

In order to update the Dante Firmware these 2 programs are needed:

#### [Dante Controller](https://www.audinate.com/products/software/dante-controller)

[Dante Firmware Update Manager](https://www.audinate.com/products/firmware-update-manager)

Download and install them following Audinate's specifications.

### 2. Checking your Dante Board Version

To check your Dante board version:

1. Open Dante Controller and double click on the device you want to check.

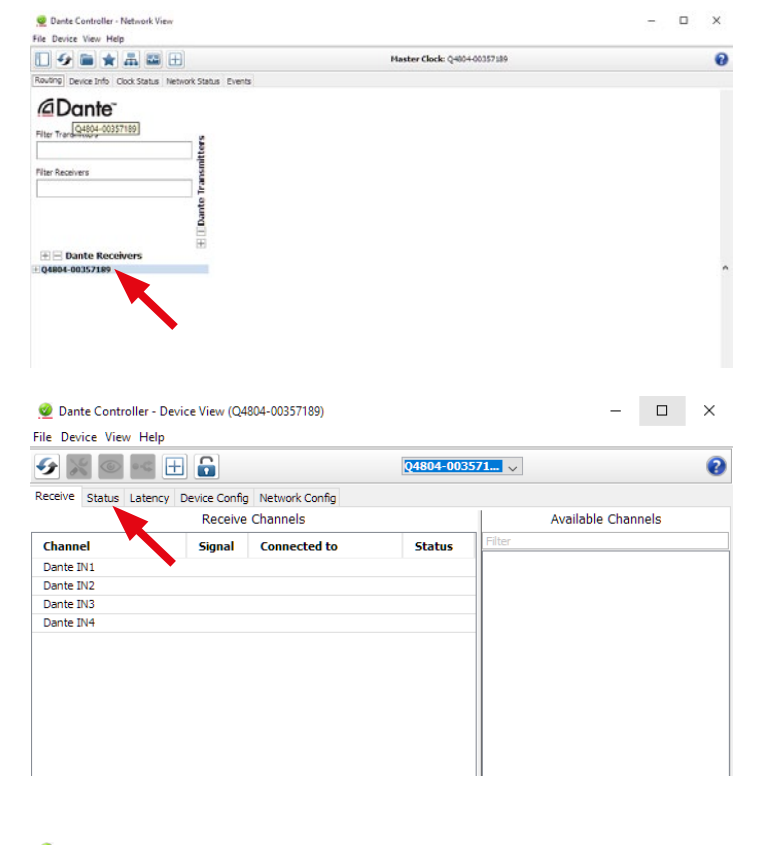

- 1. A device detail window will pop up.
- 2. Click on the "Status" tab on the device detail window.

- 3. From the status check the "Model" field in the "Dante Information" box:
	- if Ultimo4 is reported, a ULT Dante board is in use
	- if UltimoX4 is reported, a UXT Dante board is in use

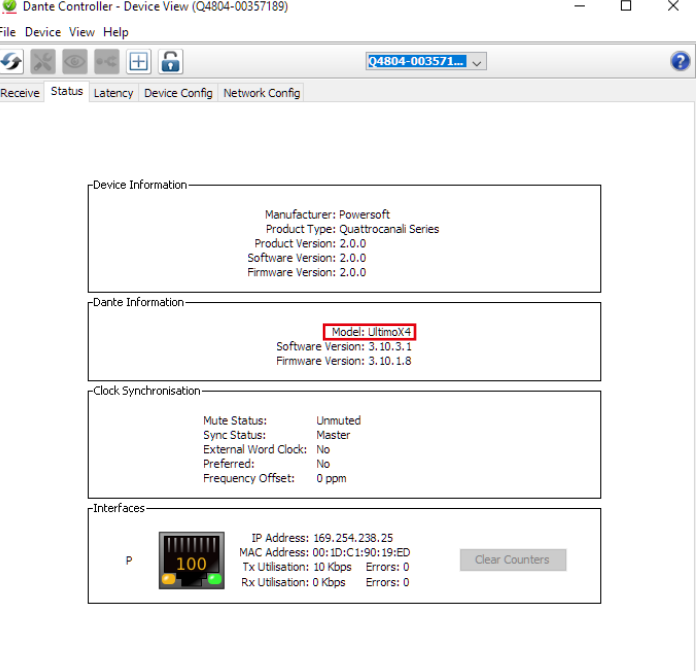

Now you can proceed to the firmware update by using the Audinate Firmware Update Manager.

### 3. Updating the Dante Firmware

Once the Firmware Update Manager is installed, run it and select the network interface that is connected to the device that is going to be updated.

1. Click on "Update Dante Firmware"

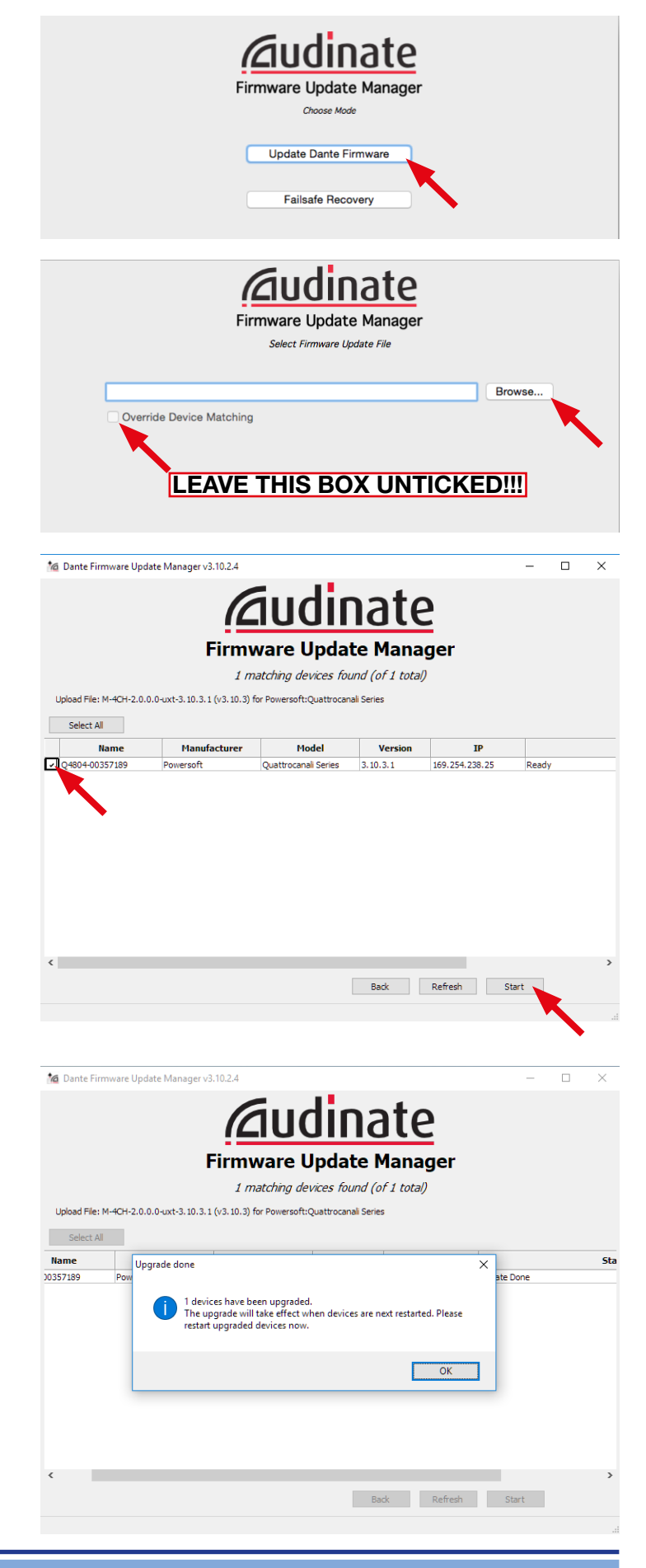

2. Click on "Browse" and select the correct Firmware Update file, based on the Dante Board version.

The correct Firmware can be found at the following links:

[Duecanali with UXT Chip](http://www.powersoft-audio.com/en/downloads/firmware/duecanali-series-1/1261-duecanali-with-uxt-chip-dante-fw-3-10-3-1/file) [Duecanali with ULT Chip](http://www.powersoft-audio.com/en/downloads/firmware/duecanali-series-1/1260-duecanali-with-ult-chip-dante-fw-3-10-4-1/file)

[Quattrocanali with UXT Chip](http://www.powersoft-audio.com/en/downloads/firmware/quattrocanali-2/1257-quattrocanali-uxt-chip-dante-fw-3-10-3-1/file) [Quattrocanali with ULT Chip](http://www.powersoft-audio.com/en/downloads/firmware/quattrocanali-2/1256-quattrocanali-with-ult-chip-dante-fw/file)

3. Tick the box corresponding to the device that needs to be updated from the list and click "Start".

4. A successful update will prompt the pictured message

5. Lastly, in order to double check if the update was successful, check the Firmware Version number as portrayed by clicking on "Refresh".

*<u><u>Caudinate</u>*</u> **Firmware Update Manager** 1 matching devices found (of 1 total) Upload File: M-4CH-2.0.0.0-uxt-3.10.3.1 (v3.10.3) for Powersoft:Quattrocanali Series  $\sim$ Select All $\sim$ **Example 2 Model Mercion Control Proversoft**<br>Powersoft Quattrocanali Series 8.10.3.1 169.254.238.25 Name Q4804-00357189  $\langle$ Back Refresh Start

 $\Box$  $\times$ 

\* Dante Firmware Update Manager v3.10.2.4

### 4. Appendix are here: The Ultimo Processors  $\sim$  ULTIMO Processors  $\sim$  ULTIMO Processors  $\sim$ ULT Application Software v3.10.4.1 Release Notes

For ULT-01-002 and ULT-01-004 chips

### Release Summary

The current and GA application software release for ULT chips is v3.10.4.1 (for ULT-01-002 and ULT-01-004 chips). Released : Thursday, 23 February 2017

Note: Make sure you have the latest versions of Dante Firmware Update Manager and Dante Controller. SeeSupporting Tools for download links.

#### New Features

None (maintenance release).

#### Issues Fixed

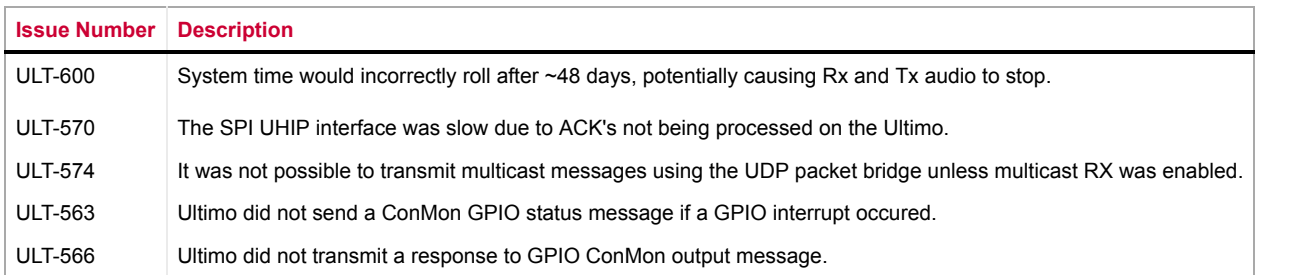

#### Known Issues

Published: 23rd February 2017

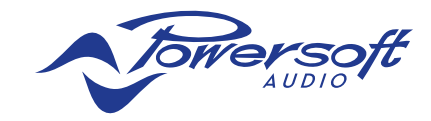

Powersoft S.p.A. Via Enrico Conti, 5 50018 Scandicci (FI) Italy

Tel: +39 055 735 0230 Fax: +39 055 735 6235

General inquiries: [info@powersoft.it](mailto:info%40powersoft.it?subject=) Sales: [sales@powersoft.it](mailto:sales%40powersoft.it?subject=) Application & technical support: [support@powersoft.it](mailto:support%40powersoft.it?subject=) Service & maintenance: [service@powersoft.it](mailto:service%40powersoft.it?subject=)

[powersoft-audio.com](http://www.powersoft-audio.com)